# **VISUALIZACIÓN**

### **MODIFICACIONES DE VISIBILIDAD/ GRÁFICOS**

Las Modificaciones de visibilidad especifican si los elementos y las categorías están visibles en la vista y su aspecto gráfico (color, grosor de línea y estilo de línea), por lo que definiendo el Rango de vista y las Modificaciones de visibilidad, se puede tener un control sobre los elementos que **se ven y como se ven**. Podemos acceder desde:

- **Pestaña Vista/ Grupo Gráficos/ Modificaciones de visibilidad-Gráficos**
- **Desde Propiedades/ Gráficos/ Modificaciones de visibilidad- Gráficos/ Editar**

Las modificaciones que realicemos solo se aplican en la vista del plano de planta que tengamos activa.

El plano de corte constituye el plano horizontal por el que se secciona el modelo en el nivel de referencia. Los objetos que sean interceptados por este plano se representarán según la columna **Corte** de la tabla de **Modificaciones de visibilidad/ Gráficos.**

Los elementos del nivel de referencia que no sean cortados por el plano pero que se encuentren en el rango principal (es decir entre la Parte superior y la Parte inferior), serán representados como se indique en la columna **Proyección/ Superficie** de la tabla de **Modificaciones de visibilidad/ Gráficos.**

Los elementos bajo la Parte inferior (pero dentro de la Profundidad de vista), se representarán según el estilo de línea Más allá

Las **Líneas** representan el contorno y los **Patrones** representan el relleno de los elementos.

El estilo **"sin modificación"**, es el estilo que lleva Revit por defecto

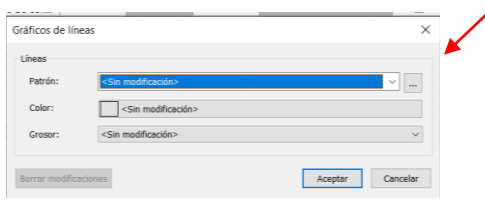

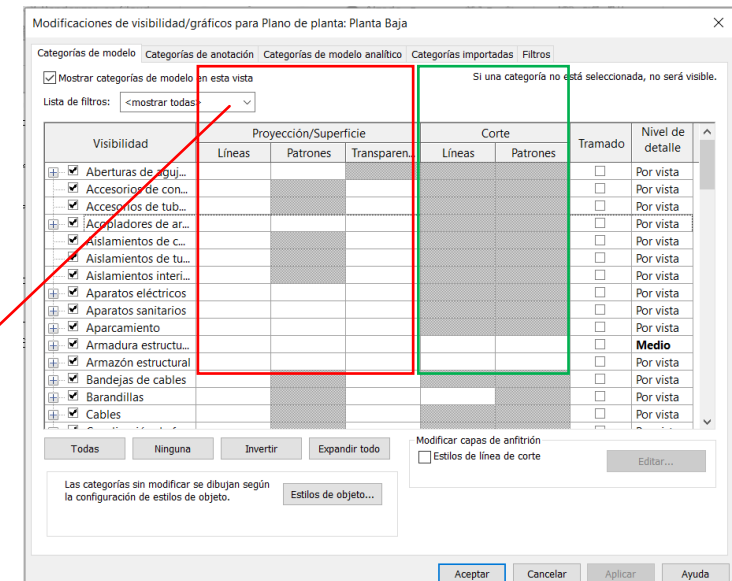

Los grosores de línea se expresan a partir de un rango de números, configurados según la combinación de grosores de plumillas en función de la escala del plano. Se puede acceder a dicha configuración desde: **Pestaña Gestionar/ Grupo Configuración/** 

**Configuración adicional/ Grosores de línea**

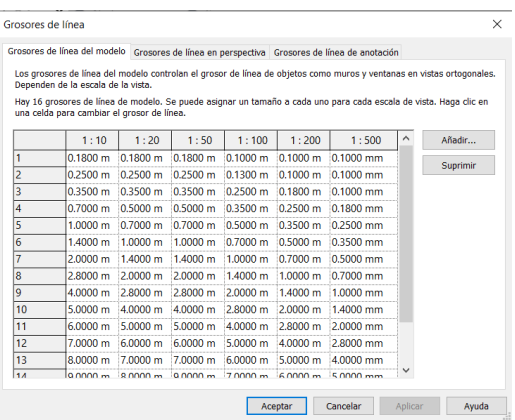

## **EJEMPLO DE MODIFICACIÓN DE VISIBILIDAD DE MURO CON UN PLANO DE CORTE A 1.5m:**

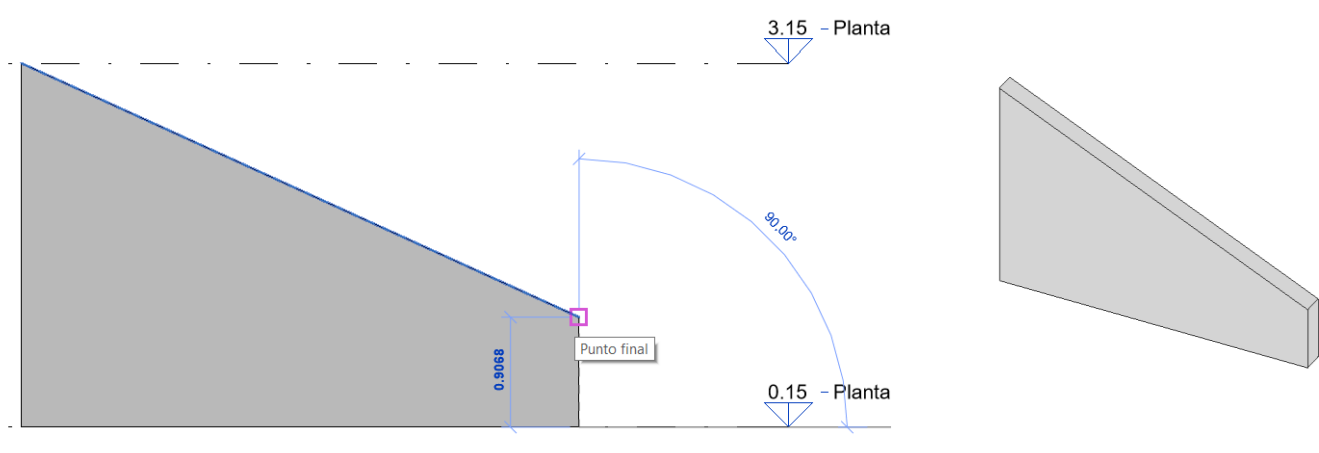

ALZADO

PLANTA

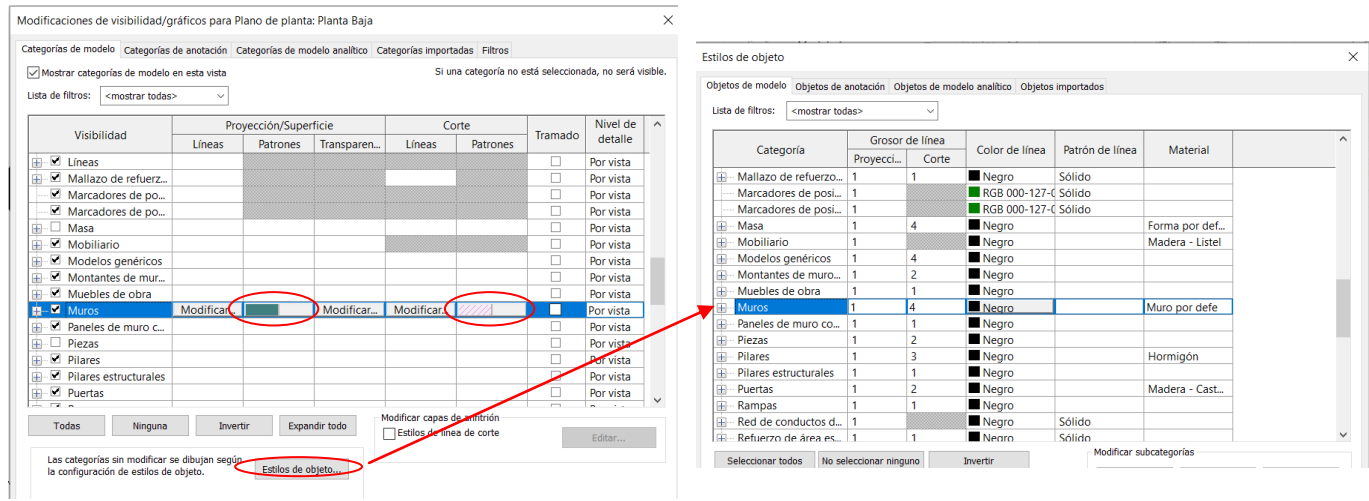

#### **MANERAS DE MOSTRAR/ OCULTAR LOS ELEMENTOS EN LA VISTA:**

#### **Hay varias maneras de ocultar los elementos en nuestra vista:**

- 1. Desde **Modificaciones de visibilidad/ gráficos** desactivar la categoría que nos interese para que no sea visible.
- **2.** Desde un elemento perteneciente a la categoría que queremos ocultar, pinchamos sobre el elemento con el botón derecho del ratón y le damos a **Ocultar en vista/ Categoría**

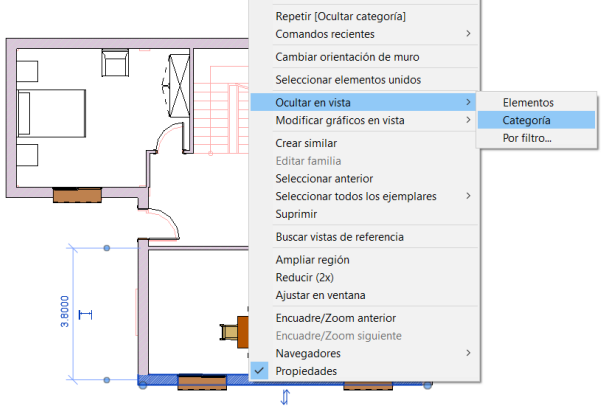

3. Desde la Barra de controles de vista/ **Ocultar-Aislar temporalmente.**

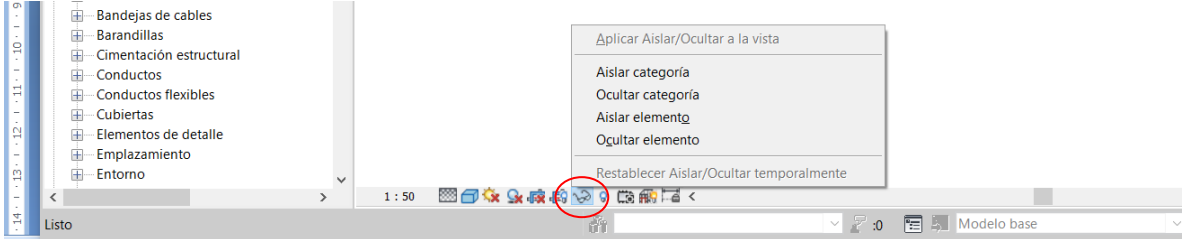

Obsérvese que la opción 1 y 2, permite también ocultar elementos y que la opción 3 permite aislar elementos y categorías.

#### **Para mostrar las categorías ocultas:**

- 1. Desde **Modificaciones de visibilidad/ gráficos** activar la categoría oculta para que sea visible.
- 2. Desde la Barra de controles de vista/ Mostrar elementos ocultos

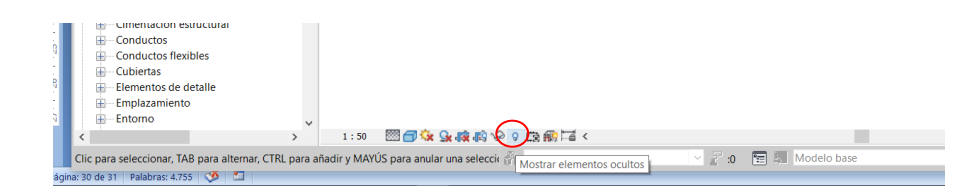

Se abre una ventana con todos los elementos ocultos marcados en color magenta. Situarse sobre el elemento oculto, botón derecho del ratón/ **Mostrar en vista/ Categoría**

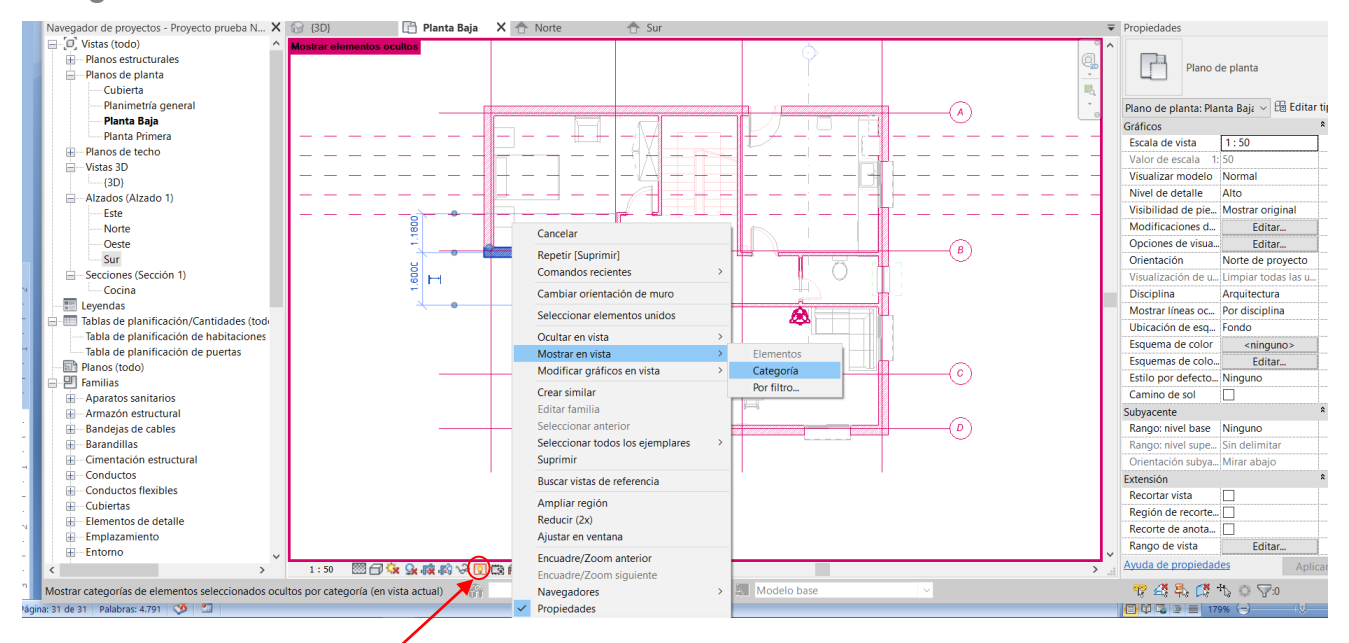

Por último, volver a pinchar sobre el icono de la bombilla para **Cerrar Mostrar los elementos ocultos.**

## **CAJA DE SECCIÓN**

La caja de sección es una herramienta que permite limitar la geometría que se representa en la vista 3D. Al seleccionar la caja de sección, se muestran los controles de pinzamientos, que accionándolos hacia arriba-abajo y atrás-adelante, nos ayudan a mostrar la parte del modelado 3D que nos interese. La geometría que interseca el contorno de la caja de sección se muestra utilizando el estilo del objeto de corte para el elemento.

Para Mostrar/ Ocultar la caja de sección:

- 1. Activar o desactivar desde **Propiedades/ Extensión/ Caja de sección**
- 2. Seleccionar la caja de sección en la vista 3D, botón derecho del ratón/ **Ocultar en vista/ Elementos**. Para mostrar la caja de sección, desde la **Barra de controles de vista/ Mostrar elementos ocultos**
- **3.** Seleccionar la caja de sección en la vista 3D, **Barra de controles de vista/ Ocultar-Aislar temporalmente**

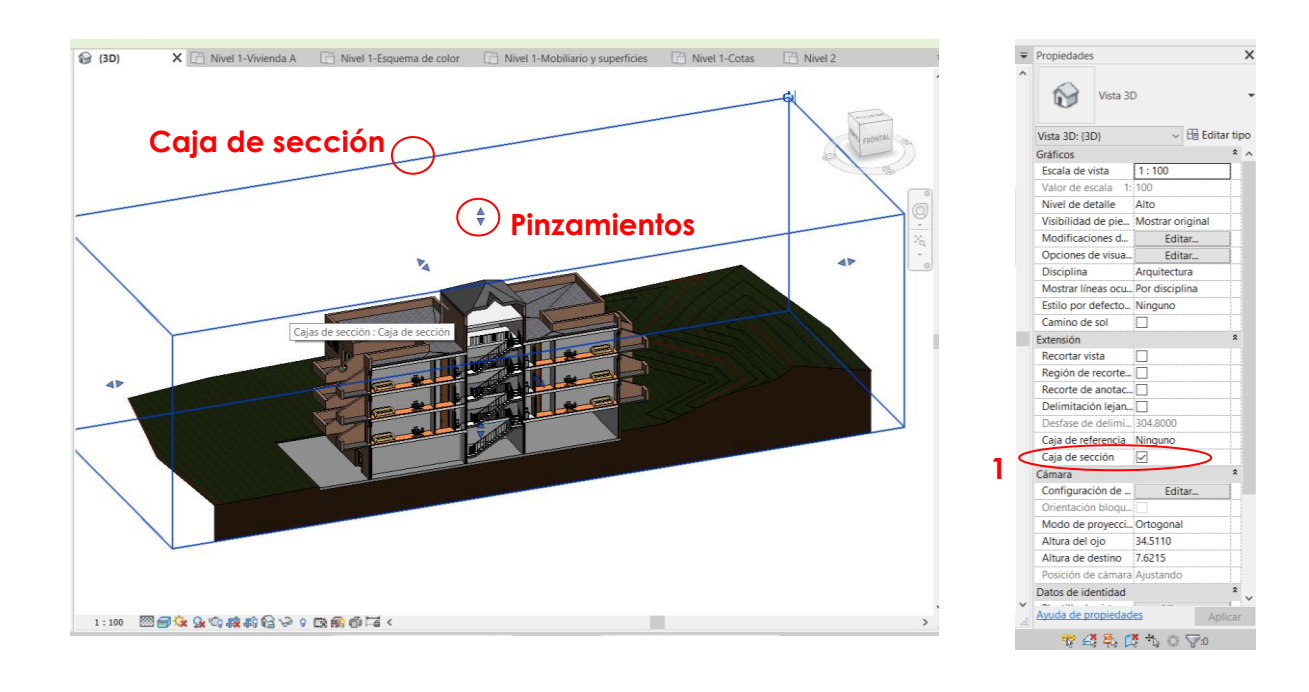

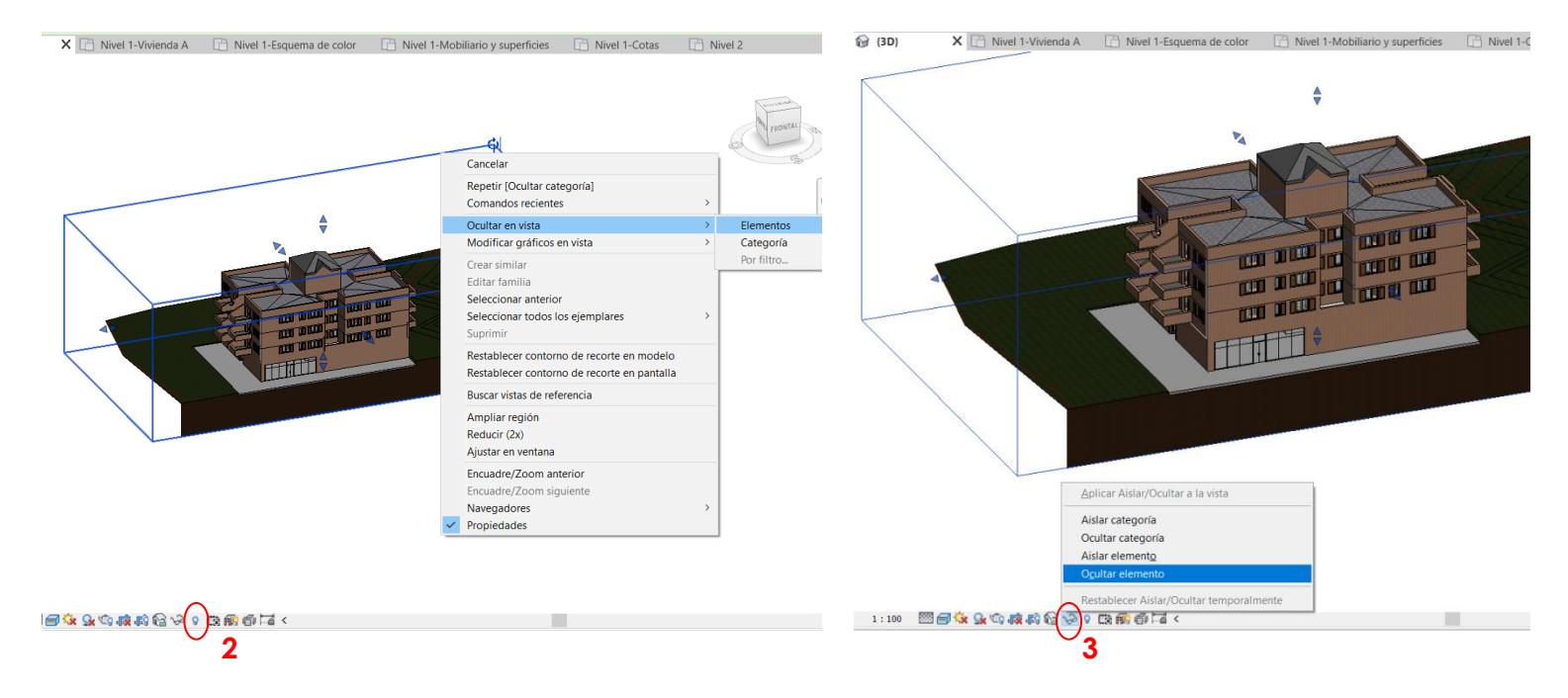

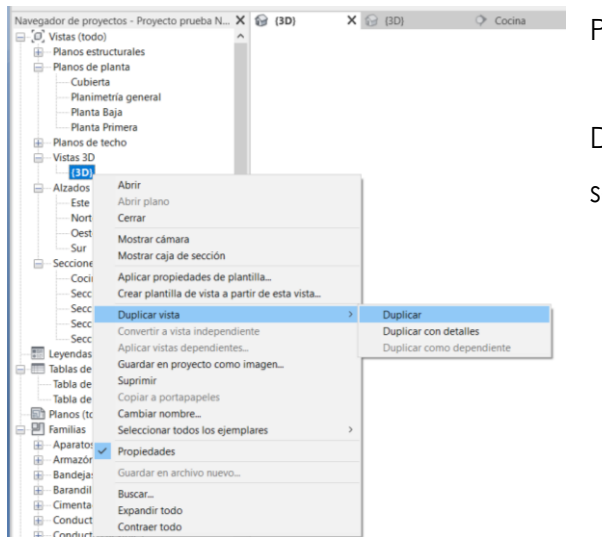

Para guardar una vista en 3D seccionada:

Desde el Navegador de proyectos/ botón derecho sobre 3D/ Duplicar vista y le cambiamos el nombre:

- DUPLICAR: DUPLICA SOLO LOS ELEMENTOS DEL MODELO
- DUPLICAR CON DETALLES: ADEMÁS, DUPLICA COTAS, TEXTOS, ETIQUETAS, ETC